# **MathWorks® MATLAB MATLAB** download & installation **instructions**

- **1.** Get the software from<http://www.fullerton.edu/it/services/software/> by clicking on the MATLAB link. Login with your CSUF Portal username and password.
- **2.** If you don't have a MathWorks® account associated with your CSUF account, you will be asked to create one. If you already have an account you will be asked to login.
	- **3.** Download the software by clicking on the Download Products. You will need to select your operating system.
		- **4.** Install the software. Follow the installation steps. Check Activate MATLAB to complete the installation steps.

### **NEED MORE DETAILS? KEEP READING!**

## **1** Get the software & authenticate with MathWorks®

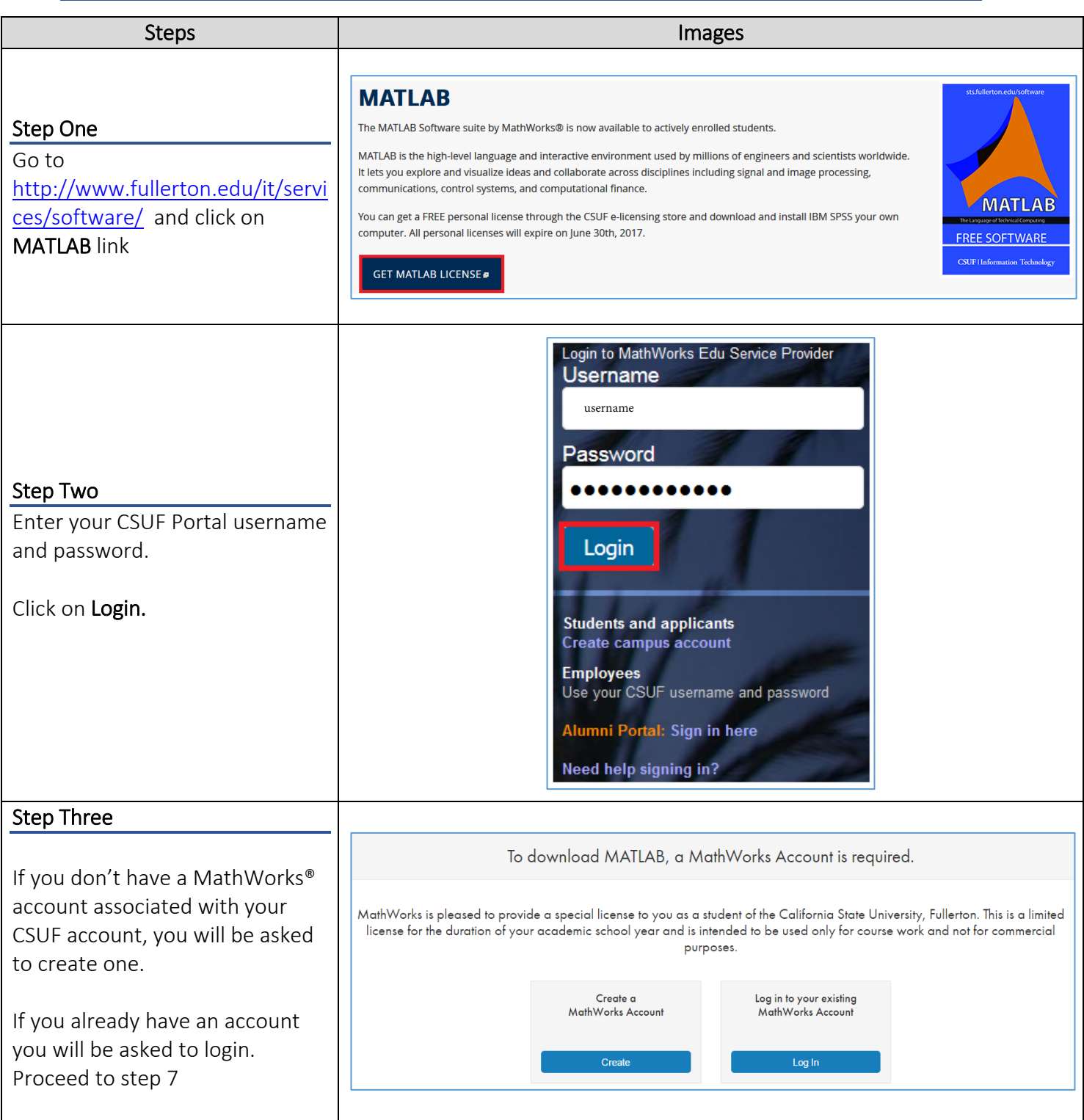

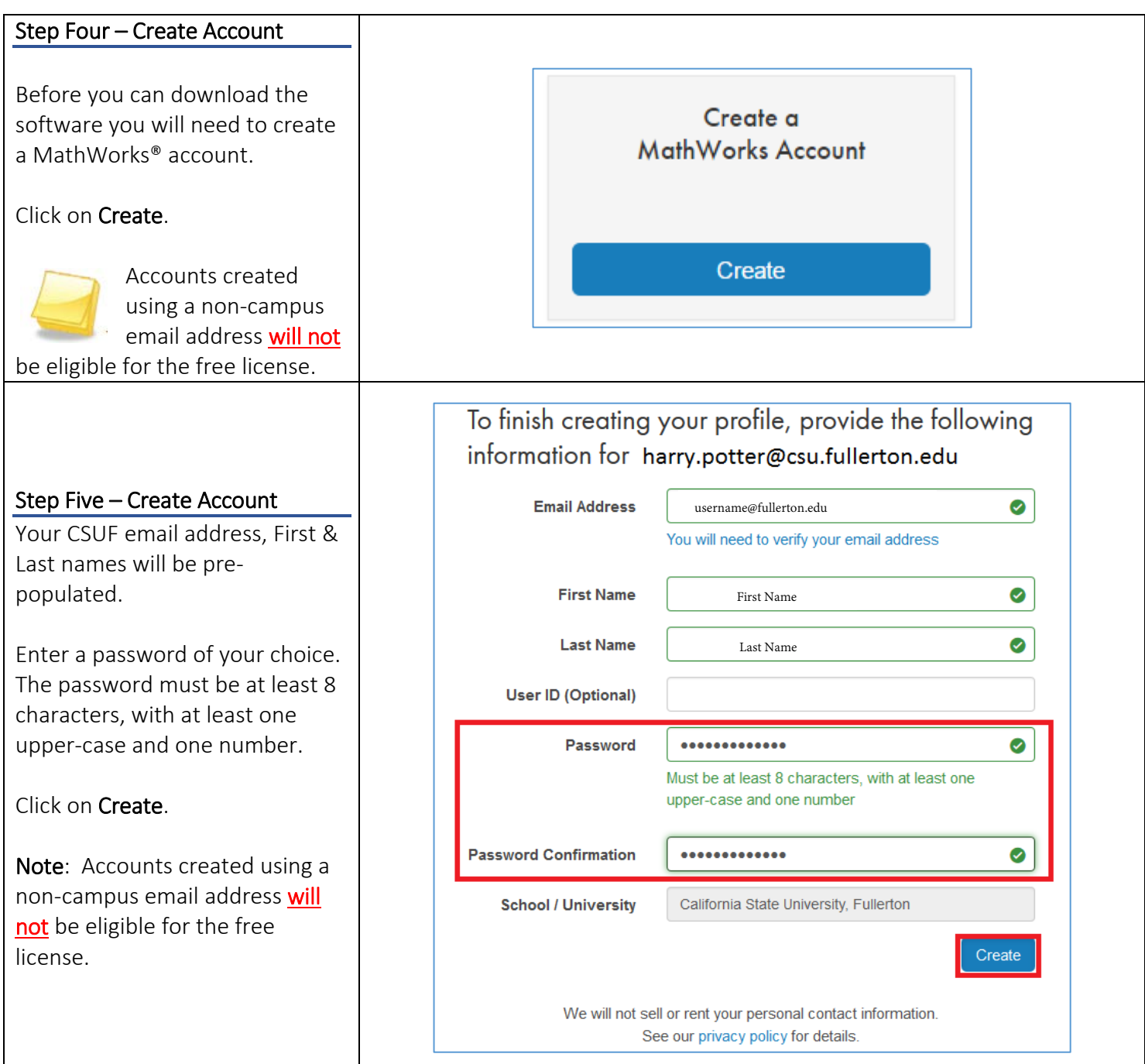

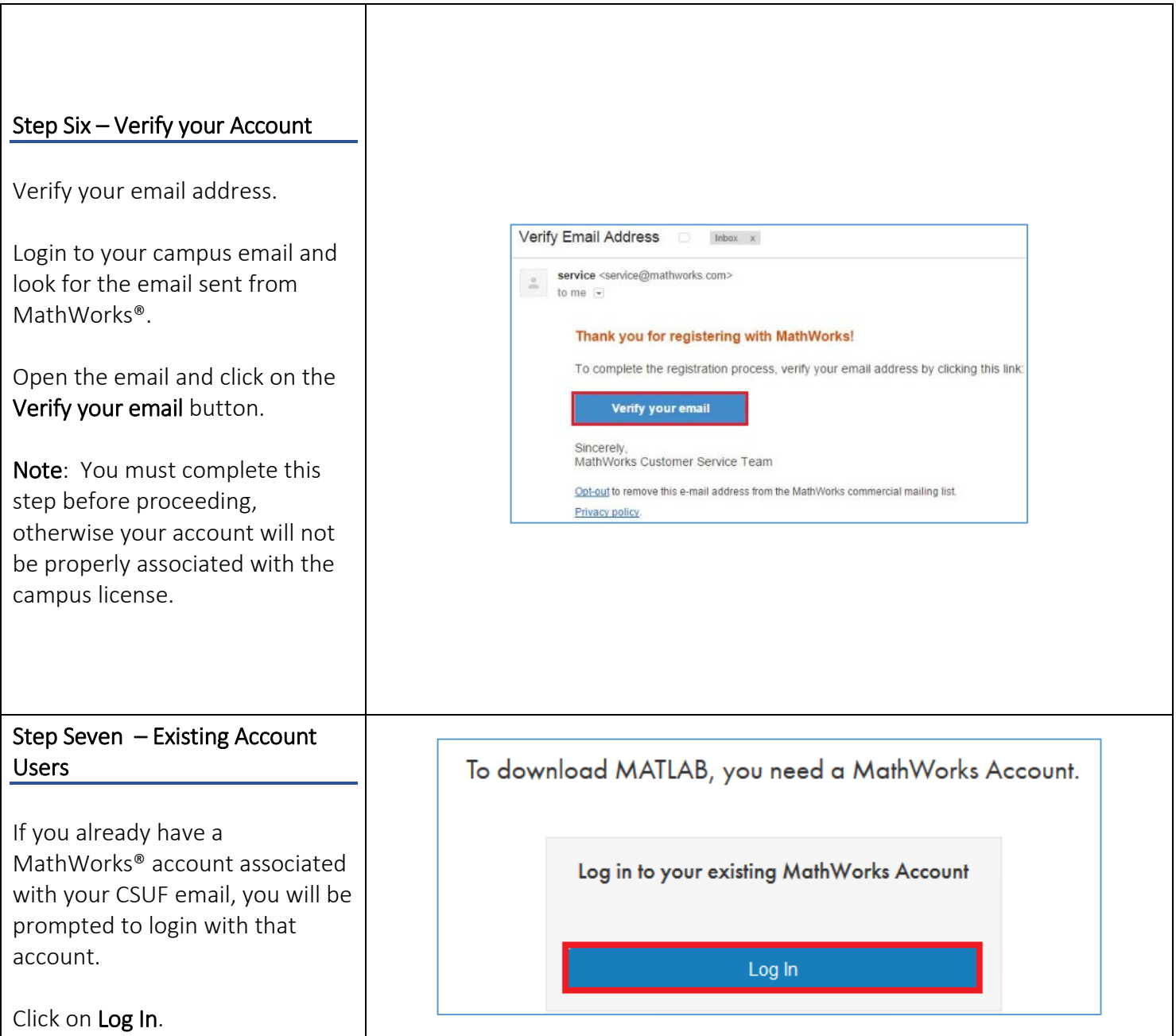

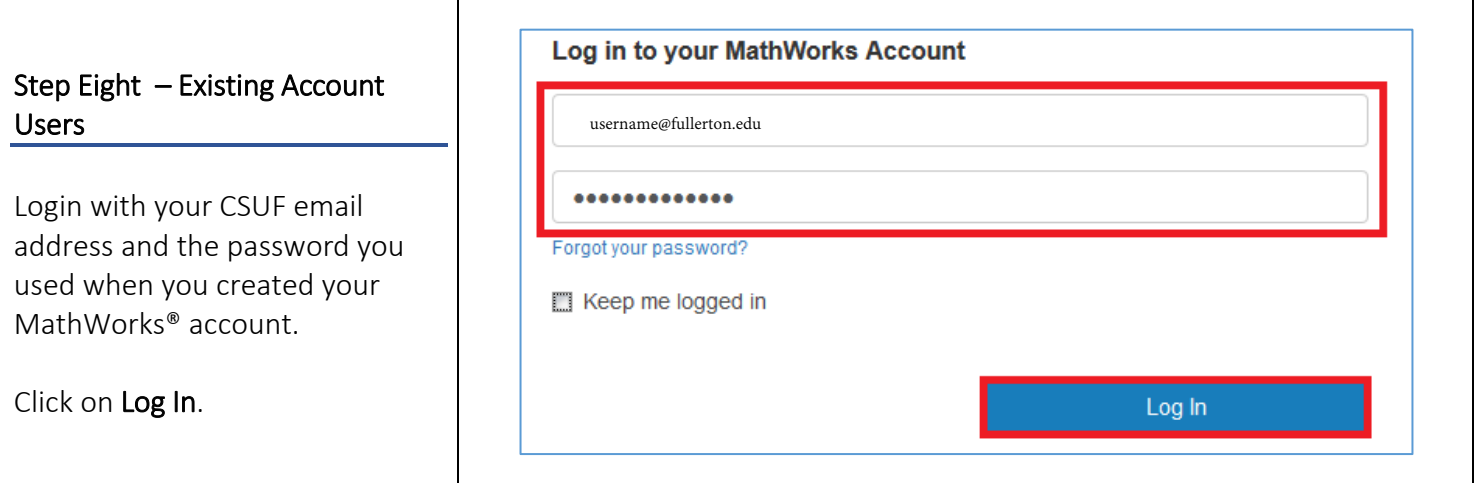

## **2** Installing and Activating the Software

The instructions for this guide were done on a PC; however the installation screens will be the same for a Mac.

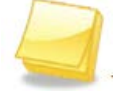

\*This process requires an internet connection.

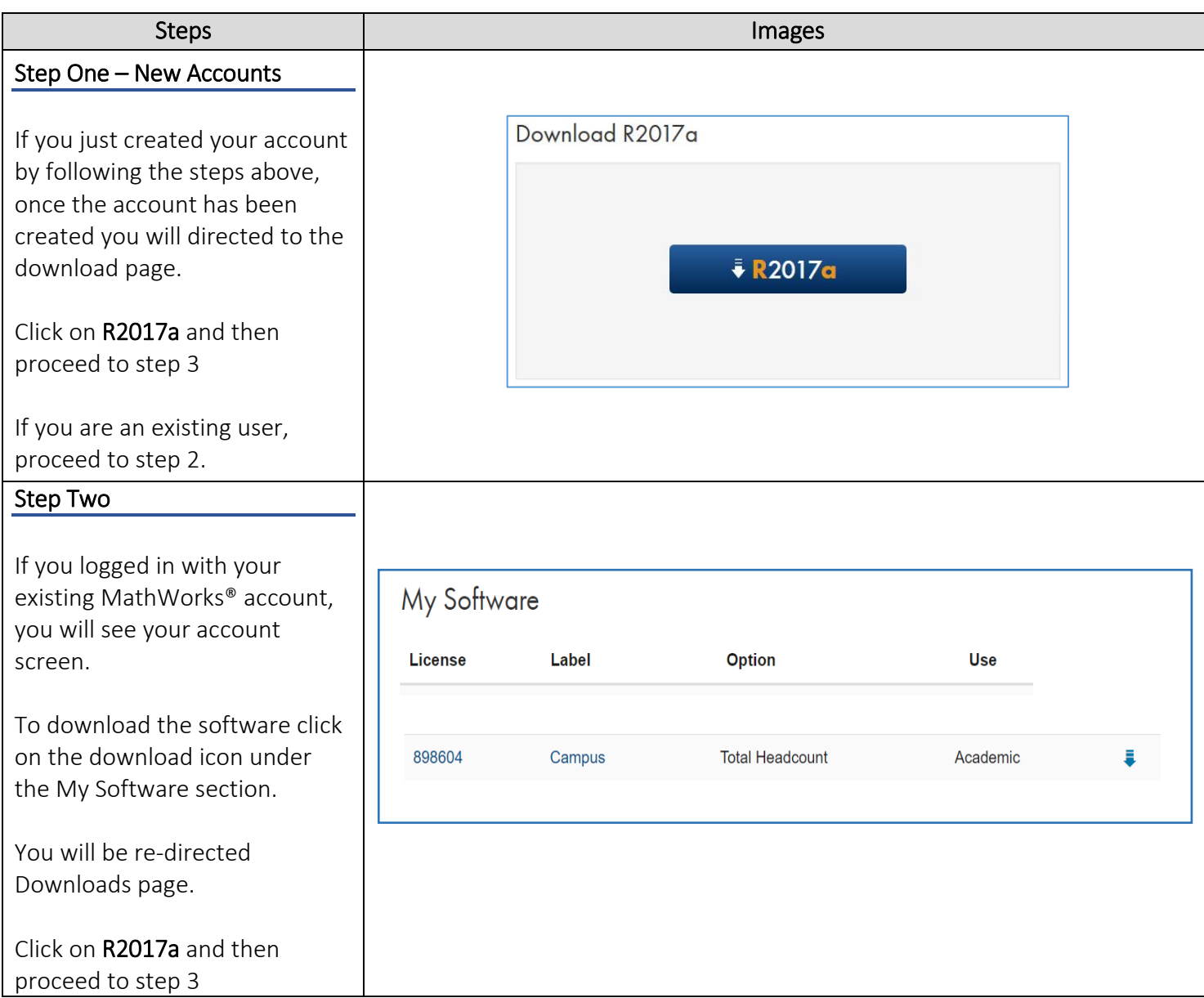

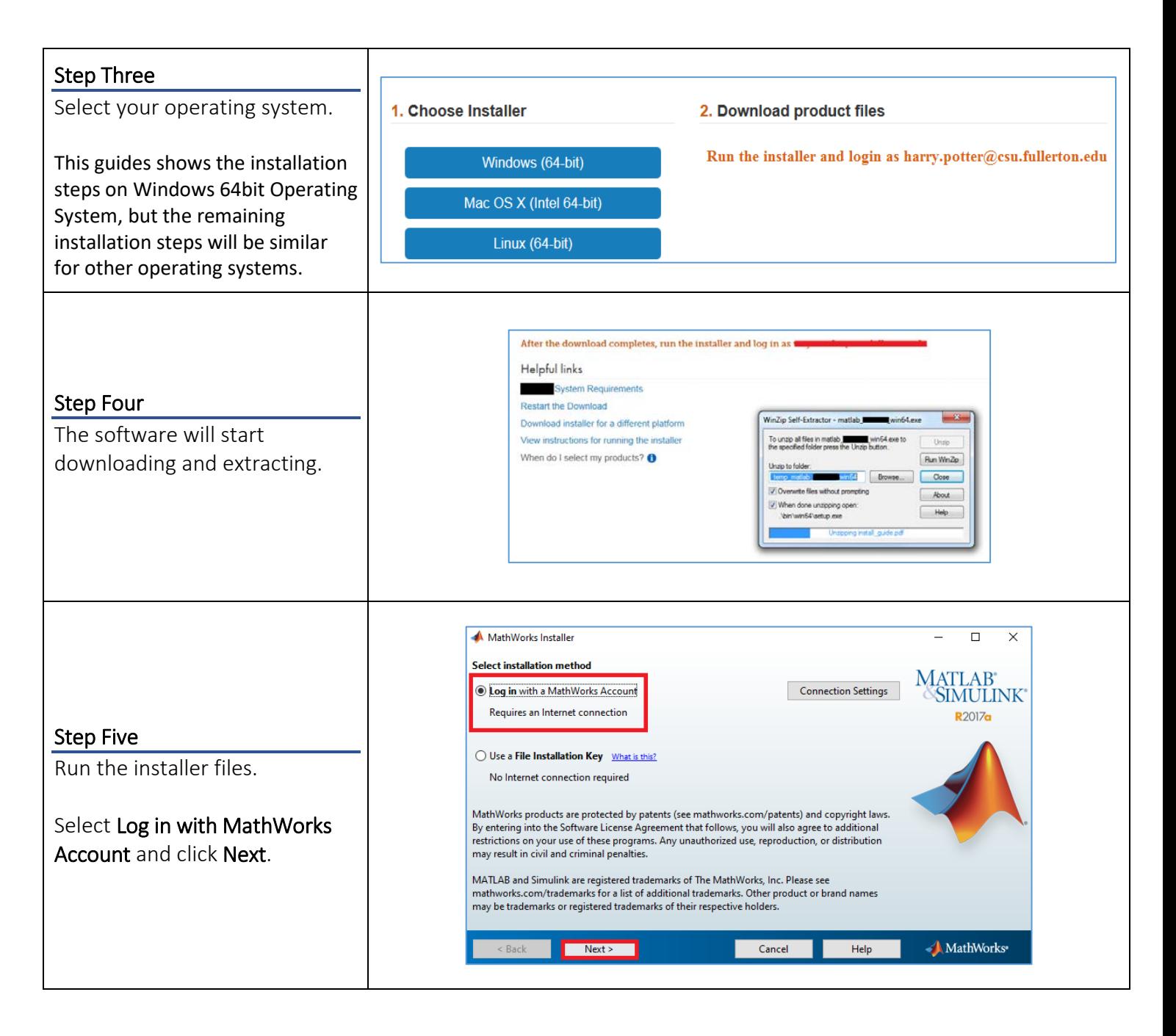

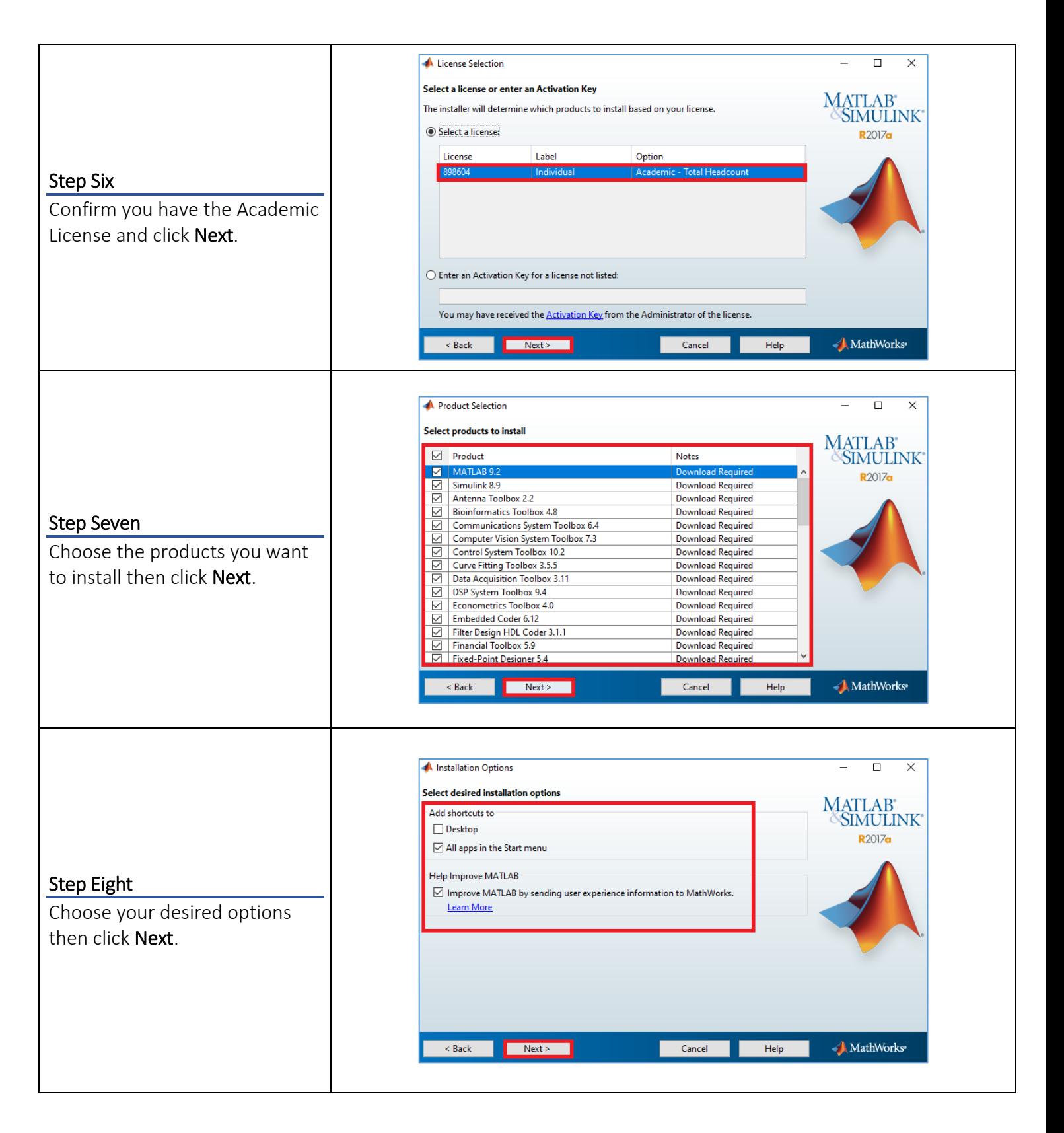

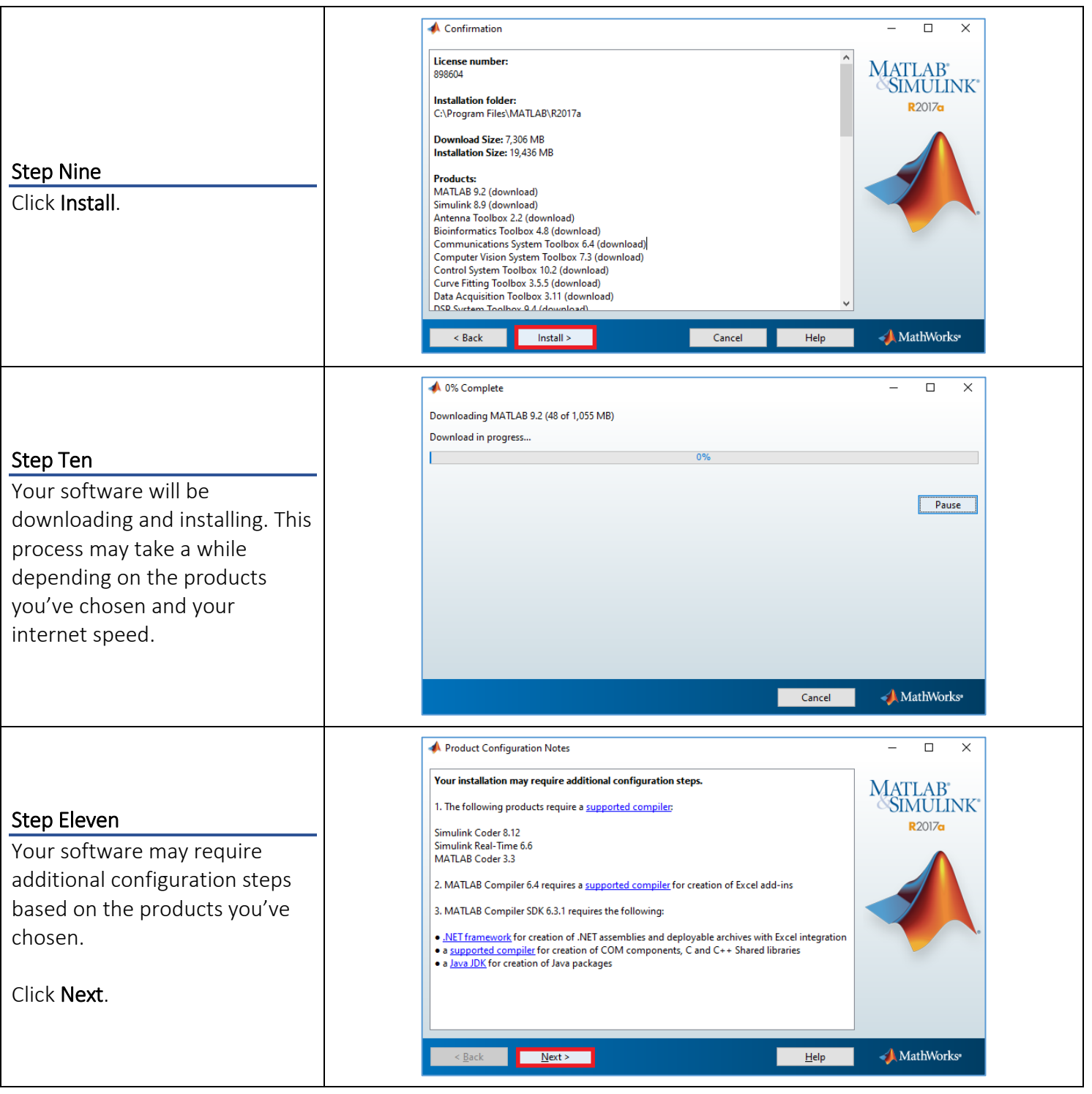

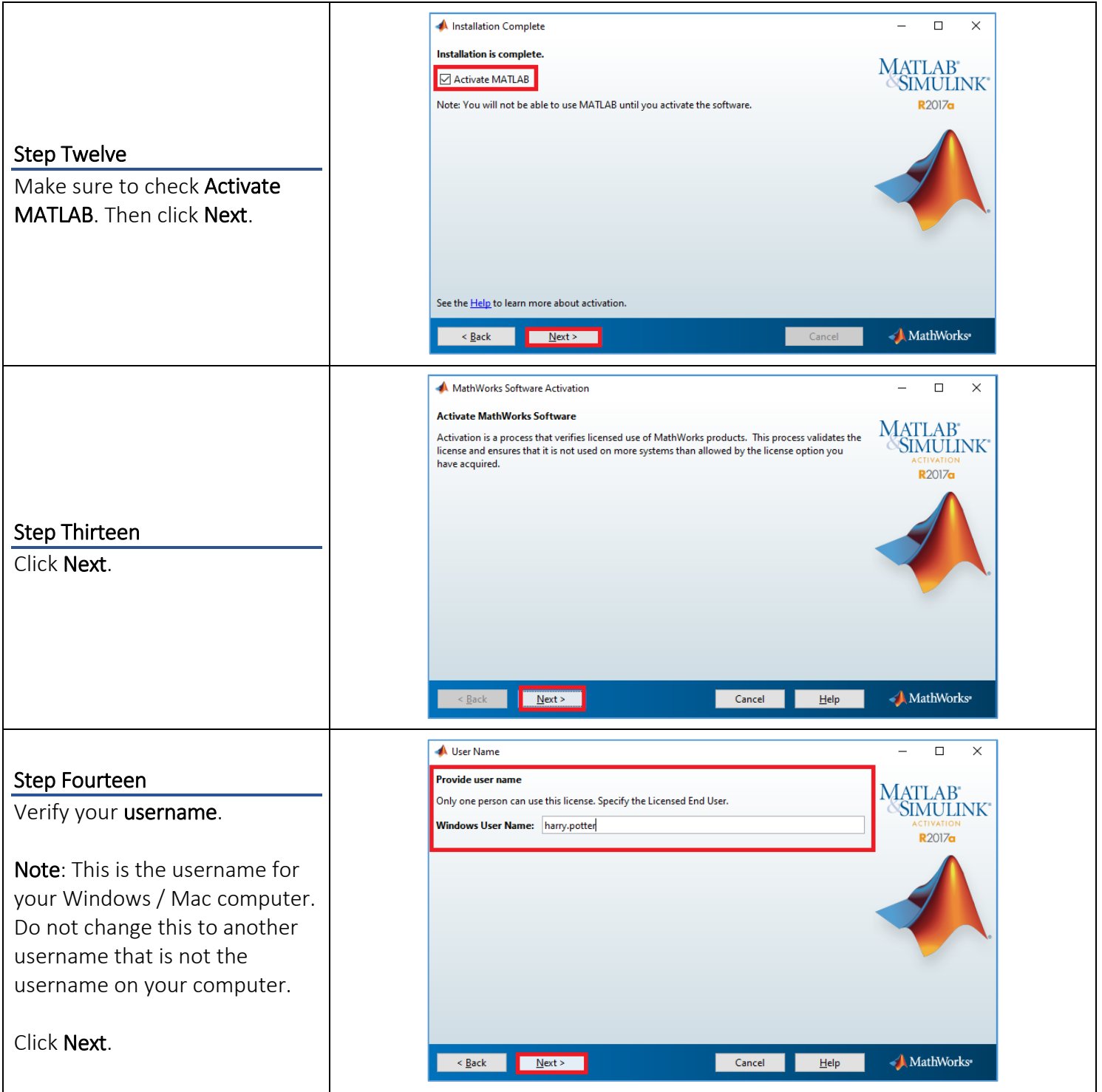

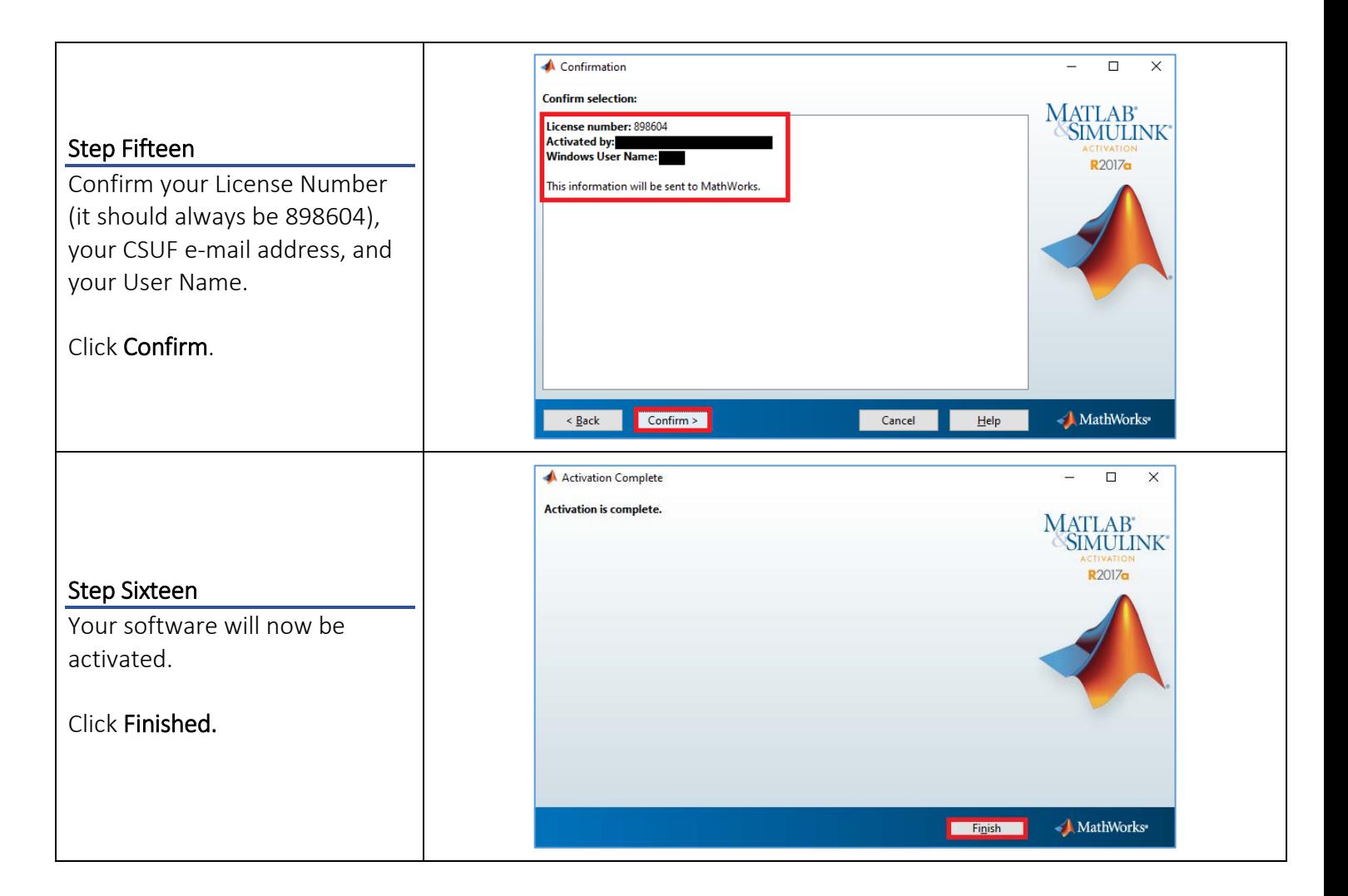

#### Need More Help?

CALIFORNIA STATE UNIVERSITY **FULLERTON INFORMATION TECHNOLOGY** 

Visit the Academic Technology Center located on the Second floor of Pollak Library. View their website for their hours: [http://www.fullerton.edu/it/services/atc/.](http://www.fullerton.edu/it/services/atc/)

Contact the IT Help Desk at 657-278-7777 or helpdesk@fullerton.edu.

For Technical Support please contact MathWorks®: **Days:** Monday-Friday **Hours:** 08:30am - 8:00pm EST **Telephone:** 508-647-7000, press 2 **License#:** 898604 **Institution:** California State University, Fullerton